Cette procédure a pour but de vous permettre d'installer et configurer le logiciel « Forticlient » vous donnant accès à la connexion VPN (réseau privé virtuel) du Collège. Une fois effectuée, vous devrez vous connecter au serveur de bureau à distance vous donnant ainsi accès à une session à distance. Veuillez prendre note que cette session possèdera un nombre limité d'outil comparativement à votre ordinateur habituel.

- 1. Récupérez le logiciel à partir du lien que voici : [Forticlient VPN](https://collegesaintsacrement.sharepoint.com/:u:/s/DpartementInformatique/EUGhJ_8mY8ZGqWwZCECs6yYB85XhVU0m4i0o-54x28lYzA?e=Kv8uvw) Client gratuit.
	- a. Pour avoir accès au téléchargement, il est possible que vous deviez prouver votre identité en vous connectant avec votre adresse courriel du Collège et en y inscrivant votre mot de passe.

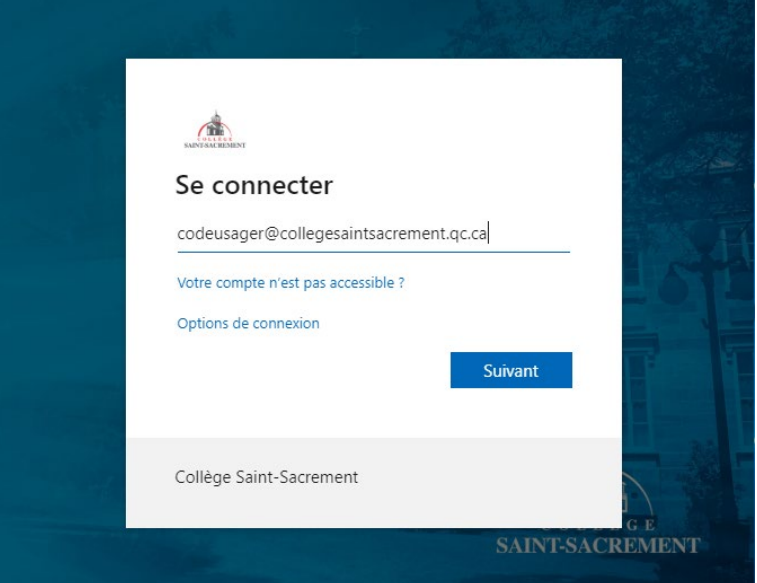

2. Lorsque la connexion aura été effectuée, cliquez sur « Télécharger ». À votre convenance, choisissez un endroit pour télécharger le fichier (votre dossier « Téléchargements » est l'emplacement par défaut).

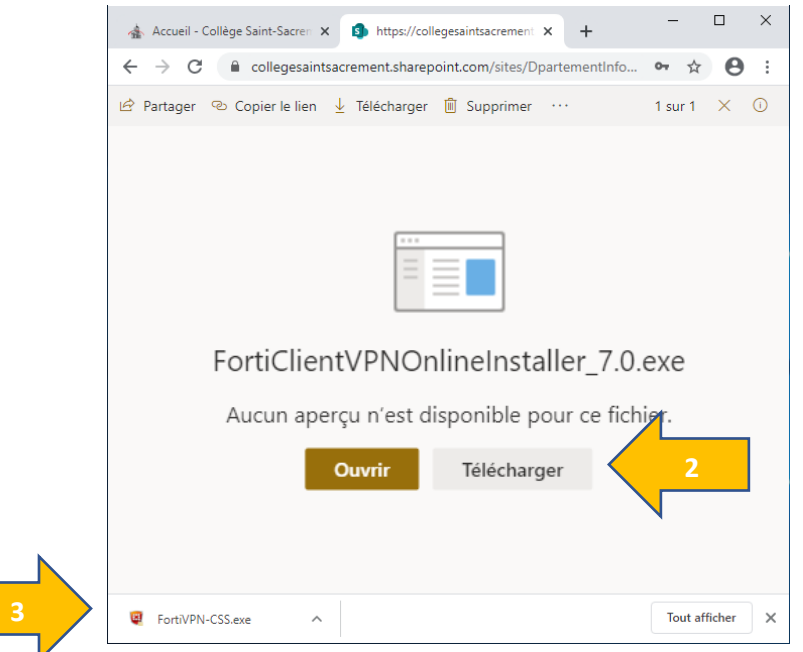

- 3. Exécutez l'application « FortiClientVPNOnlineInstaller ». Vous pouvez la démarrer à partir de la barre de téléchargement au bas de votre navigateur ou en double cliquant sur le fichier téléchargé. Au besoin, retracez l'endroit où vous l'avez sauvegardé. Vous devez posséder une connexion internet pour procéder.
- 4. Ce logiciel tout à fait légitime et sécuritaire pourrait être intercepté par le système d'exploitation. Si une autorisation est demandée pour modifier la configuration de votre ordinateur, soyez sans crainte et veuillez l'accepter.
- 5. À la fenêtre d'installation, veuillez cocher la case « Yes » et ensuite cliquez sur « Next ». Le processus d'installation affichera quelques fenêtres supplémentaires. Veuillez cliquer sur « Next », « Install » et « Finish » pour terminer le processus.

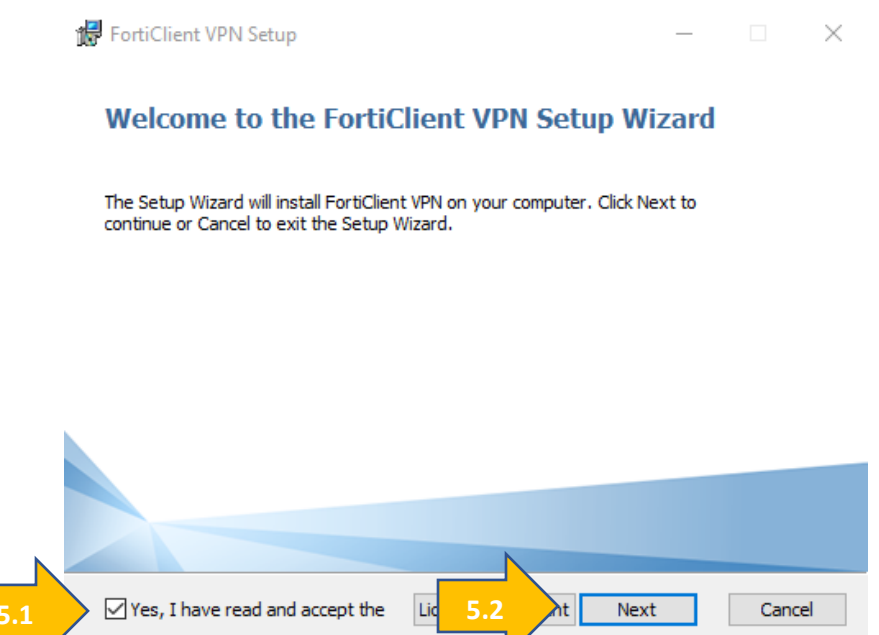

- 6. Lorsque terminée, l'installation demandera un redémarrage de votre ordinateur. Veuillez SVP redémarrer.
- 7. Une icône nommée « Forticlient VPN » sera maintenant visible sur le bureau et dans le menu démarrer.

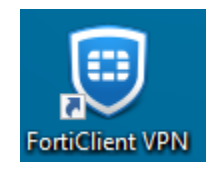

Vous pouvez maintenant poursuivre vers les prochaines étapes du guide afin de configurer votre profil de connexion à la page suivante.

Les prochaines étapes vous guideront afin de configurer la connexion de votre ordinateur vers les serveurs du Collège.

1. Démarrez le logiciel « Forticlient VPN » dès maintenant.

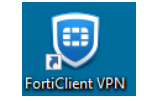

2. Veuillez cocher la case acceptant les conditions d'utilisation et cliquez sur « J'accepte ». À l'exception de certaines pages ou menus en anglais, le logiciel est principalement en français.

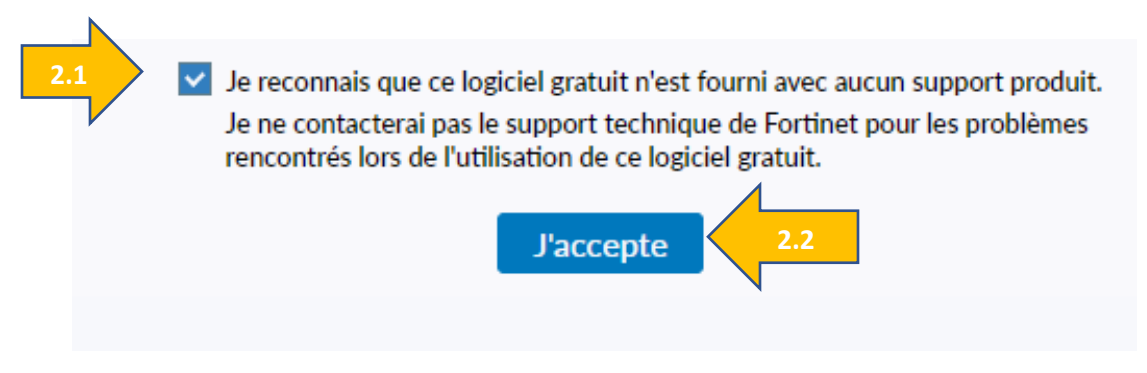

- 3. Après avoir cliqué sur « Configurer le VPN », l'assistant de connexion se présentera à vous. Veuillez entrer les informations suivantes dans les champs respectifs :
	- a. Nom de la connexion : CSS-VPN
	- b. Passerelle distante : fortivpn.collegesaintsacrement.qc.ca
	- c. Authentification : Sauvegarder les informations de connexion d'authentification (case à cocher)
	- d. Nom d'utilisateur : entrez votre code d'usager (session au Collège)
	- e. Appuyez sur « Sauvegarder »

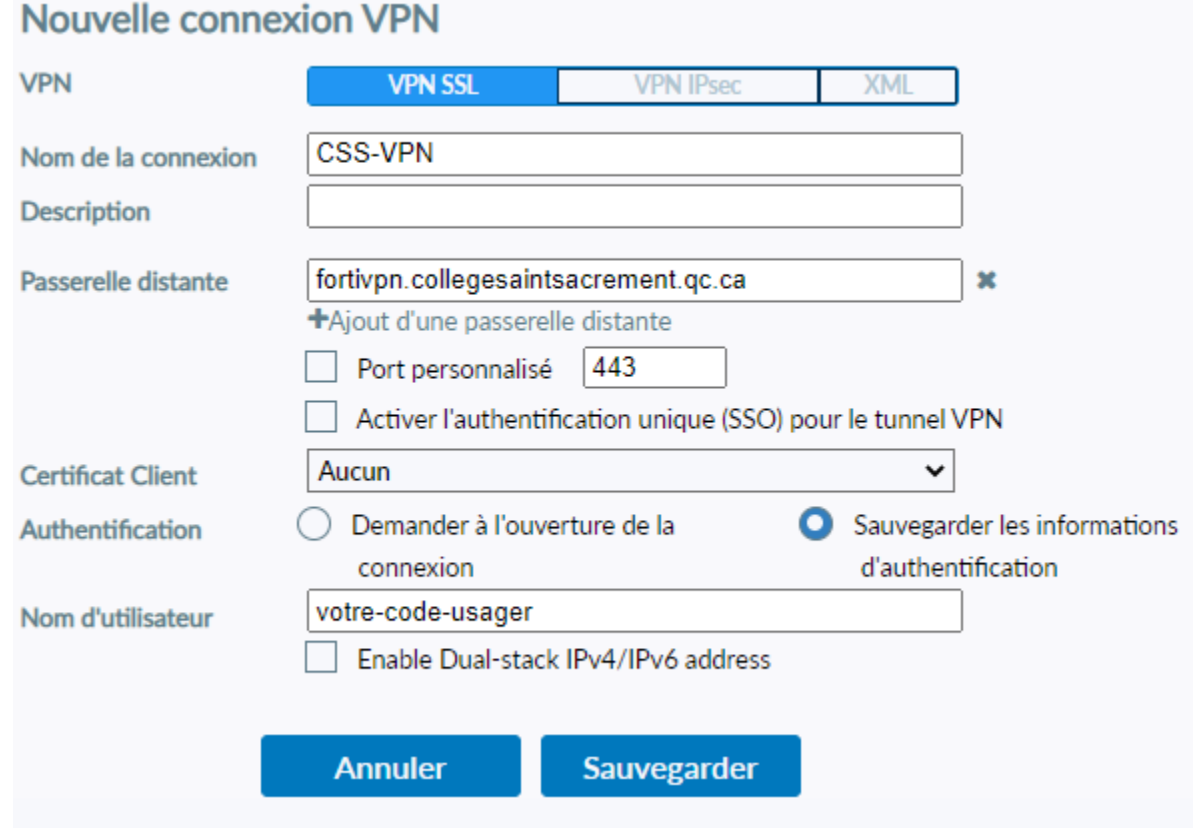

4. De retour à la page de connexion, votre profil est maintenant créé. Veuillez entrer votre mot de passe et cliquez sur « connecter ». Il est important d'être connecté à internet avant de procéder à cette étape.

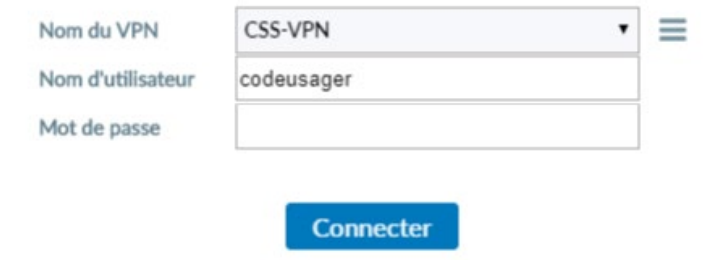

5. Lorsque la connexion aura été établie, cette fenêtre apparaîtra. Si vous la fermez, la connexion sera maintenue. Vous devez cliquer sur « Déconnecter » pour arrêter la connexion.

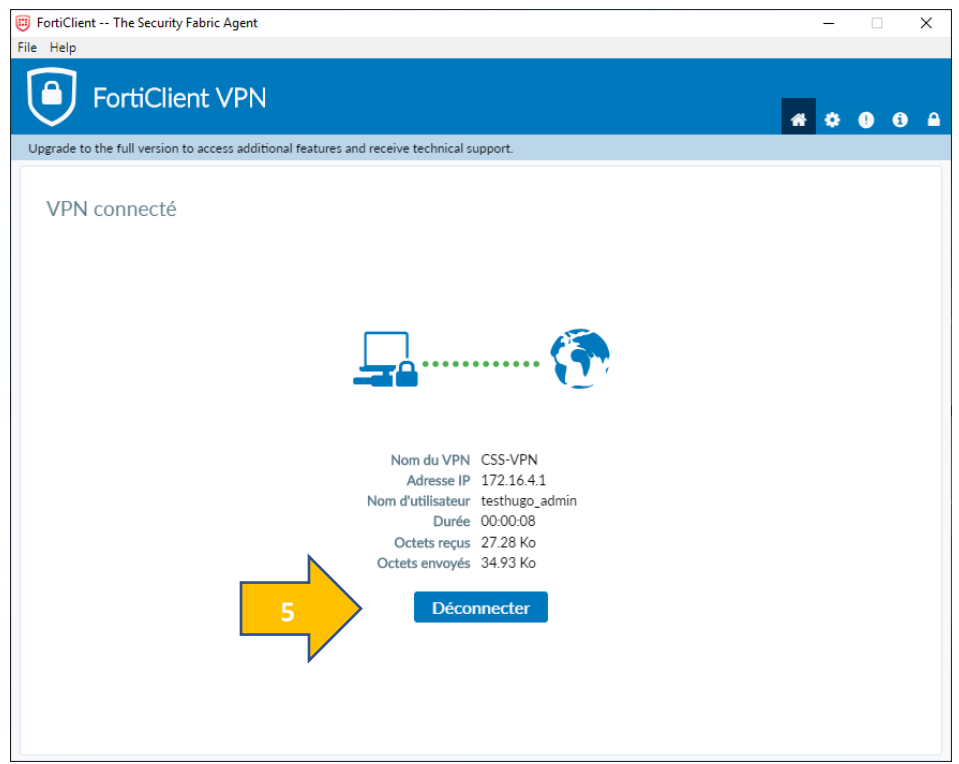

6. Si cette fenêtre apparaît, c'est que la connexion a échoué. Veuillez vérifier que vous êtes bien connecté à internet et que vous avez entré correctement le mot de passe.

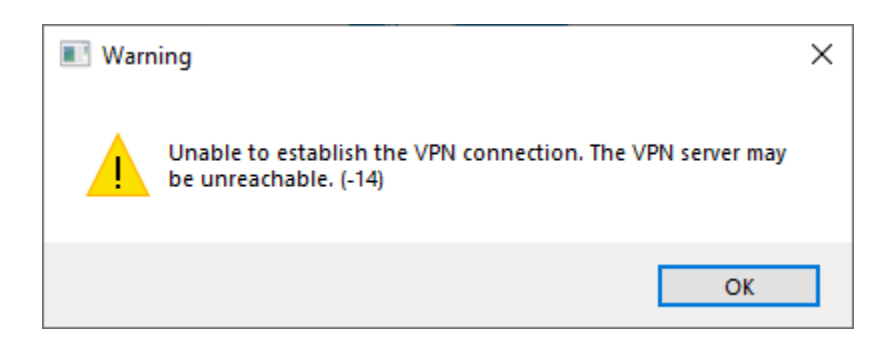

Les prochaines étapes vous guideront afin de configurer la connexion bureau à distance du Collège. Veuillez prendre note que la session à distance sera différente de celle disponible sur votre ordinateur de bureau et que la liste de logiciel sera réduite.

Prérequis : Pour vous connecter au serveur bureau à distance, vous devez d'abord être connecté à internet et établir une session VPN.

- 1. Par la suite, veuillez télécharger le fichier de connexion préconfiguré : [ts\\_administratif.rdp](https://collegesaintsacrement.sharepoint.com/:u:/s/DpartementInformatique/Eayl6q8ts61Bgy_sNAxZ5SwBiffISLIeFqJSGoWfAKdYCg?e=YZVF8b) .
- 2. Exécutez l'application « ts\_administratif.rdp »

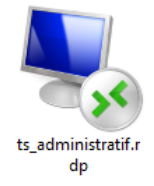

3. Entrez votre nom d'utilisateur et mot de passe :

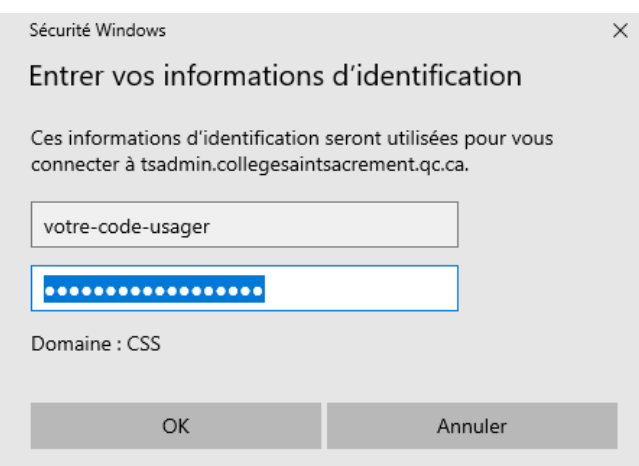

N'hésitez pas à communiquer avec le département informatique si vous avez des questions ou besoin d'assistance [\(informatique@collegesaintsacrement.qc.ca\)](mailto:informatique@collegesaintsacrement.qc.ca).